## How to Re-enrol via WES

**Step 1:** Log in to WES as a current student – <https://my.monash.edu/wes/enrolment/>

**Step 2:** On the WES home page, click 'Enrolment / Re-enrolment'.

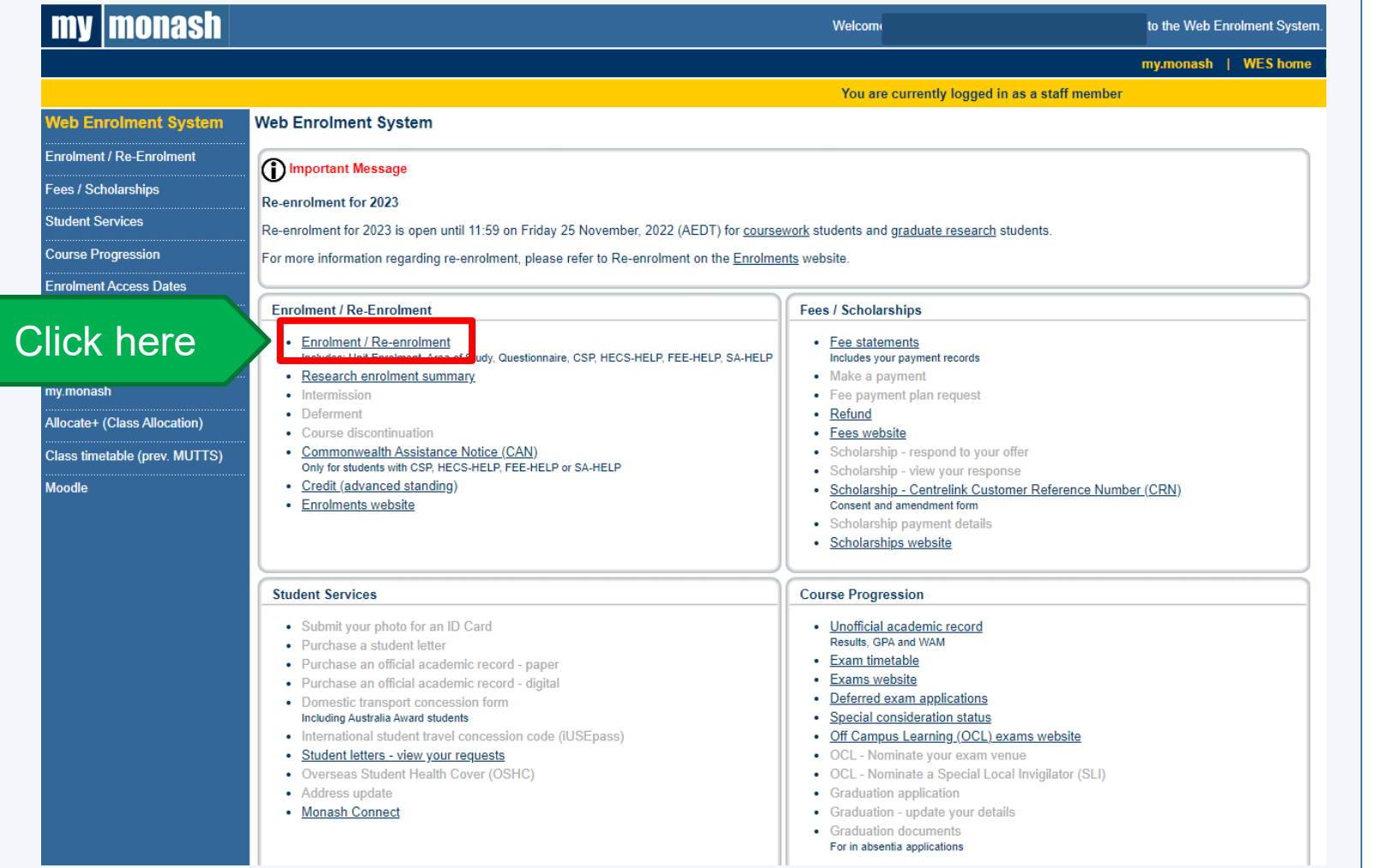

**Step 3:** Accept the Student Acknowledgment by clicking 'I Agree'.

**NOTE:** This will not apply to all students. If you are not prompted to agree to the acknowledgment, proceed to Step 4.

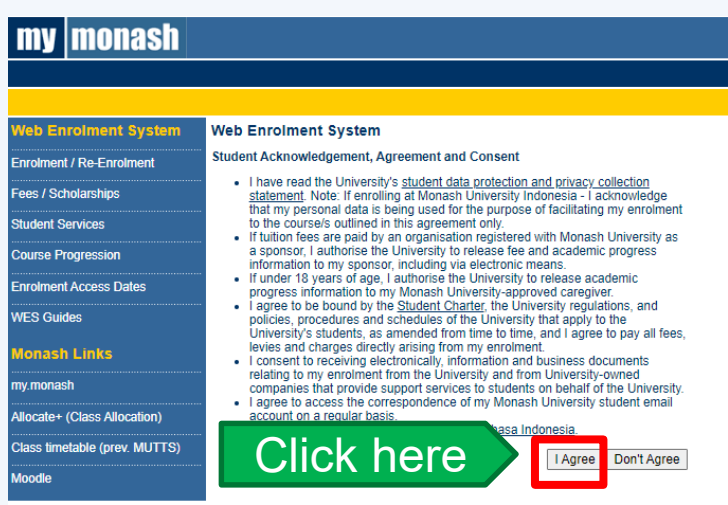

## MONASH University

**Step 4:** Click on the 'Enrolment' heading, in the last box of the table.

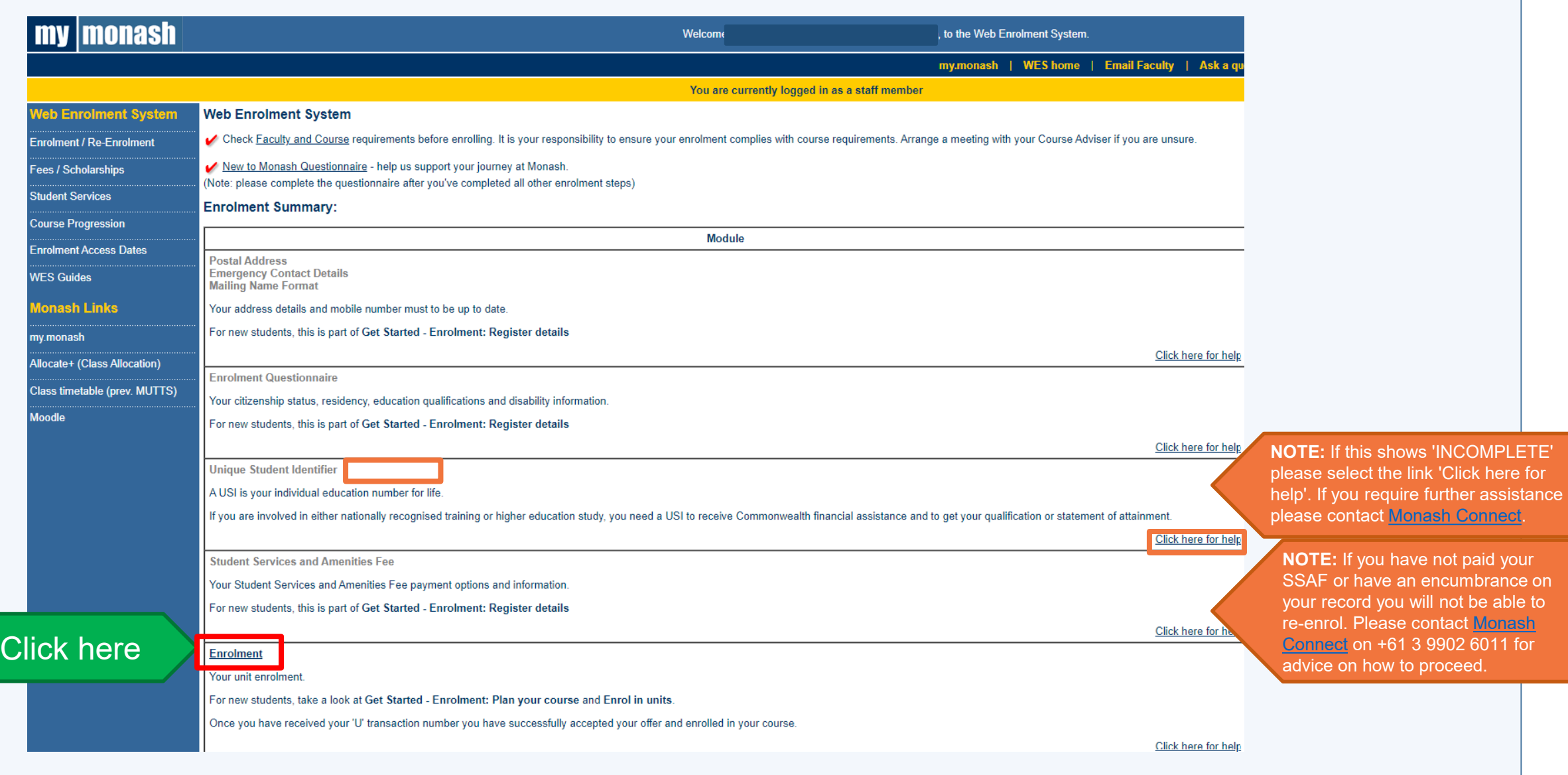

**Step 5:** At the bottom of the page, click 'I would like to re-enrol into my research for 2023'. This will finalise your re-enrolment.

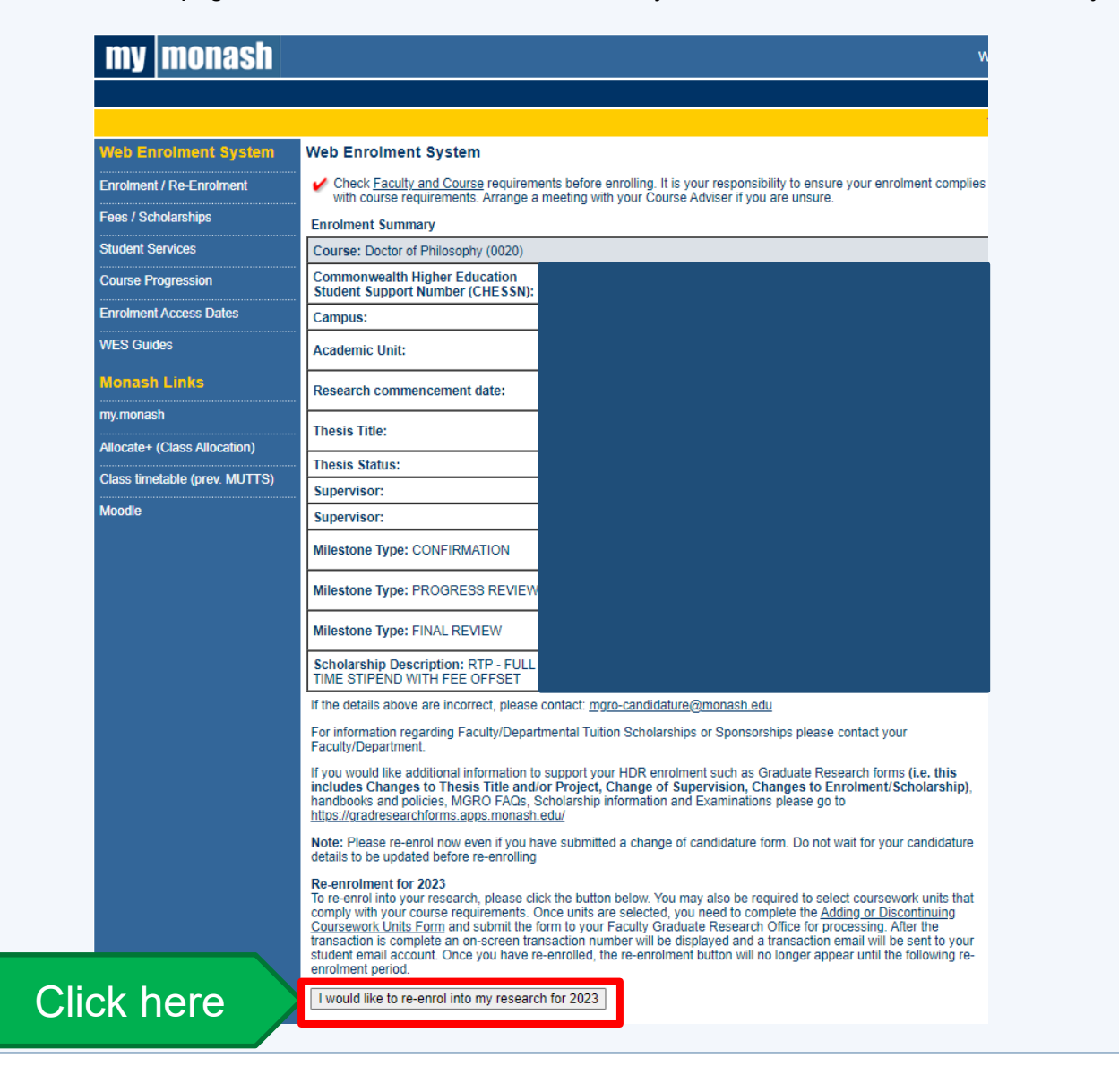